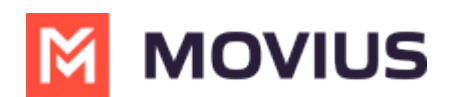

# **Ringtone and notifications**

Last Modified on 12/09/2024 3:04 pm EST

Personalize notification sounds for new calls and messages.

## **MultiLine/MultiLine for Intune**

Read on to learn how to change the notification/ring sounds on your MultiLine in your settings.

#### **Overview**

You can set separate notification sounds for receiving calls and texts on MultiLine when using Data mode.

#### **Before you start**

If you're using Minutes mode, MultiLine will use the notification and ring sounds that are set in your Phone Settings.

#### **Edit ringtone and notification preferences**

You can change the notification/ring sounds on your MultiLine in your settings.

- 1. Tap the **menu icon ⋮** in the bottom right (iOS).
- 2. Tap **Settings** then tap **Sounds**.
	- 1. To change the ring for Data calls, click **Ringtone (for Data calls)** and select a ringtone. **Select Silent** to silence your Ringtone.
	- 2. To change the message notification click**Message Notification**, and select a notification sound.
	- 3. To change the voicemail notification, click **Voicemail Notification** and select a notification sound.
	- 4. To add a vibration alert for calls and messages, tap to turn on the toggle. Tap again to remove vibration alert.

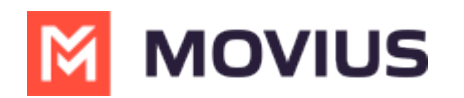

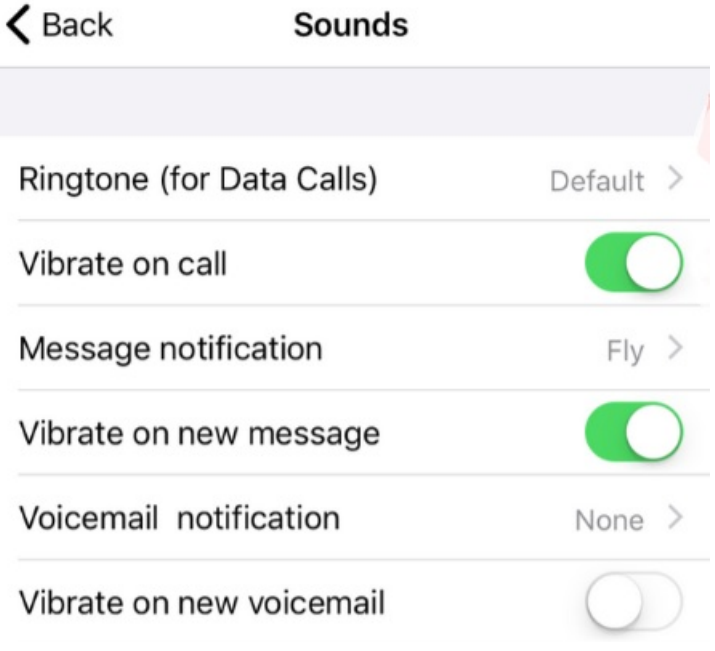

### **Movius for BlackBerry**

Read on to learn how to change the notification/ring sounds on your MultiLine in your settings.

#### **Overview**

You can set separate notification sounds for receiving calls and texts on MultiLine when using Data mode.

#### **Before you start**

If you're using Minutes mode, MultiLine will use the notification and ring sounds that are set in your Phone Settings.

#### **Edit ringtone and notification preferences**

You can change the notification/ring sounds on your MultiLine in your settings.

- 1. Tap the **menu icon ⋮** in the bottom right (iOS).
- 2. Tap **Settings** then tap **Sounds**.
	- 1. To change the ring for Data calls, click **Ringtone (for Data calls)** and select a ringtone.
		- **Select Silent** to silence your Ringtone.
	- 2. To change the message notification click**Message Notification**, and select a notification sound.
	- 3. To change the voicemail notification, click **Voicemail Notification** and select a notification sound.
	- 4. To add a vibration alert for calls and messages, tap to turn on the toggle. Tap again to remove vibration alert.

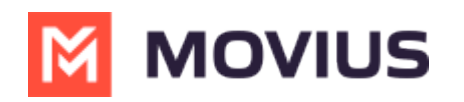

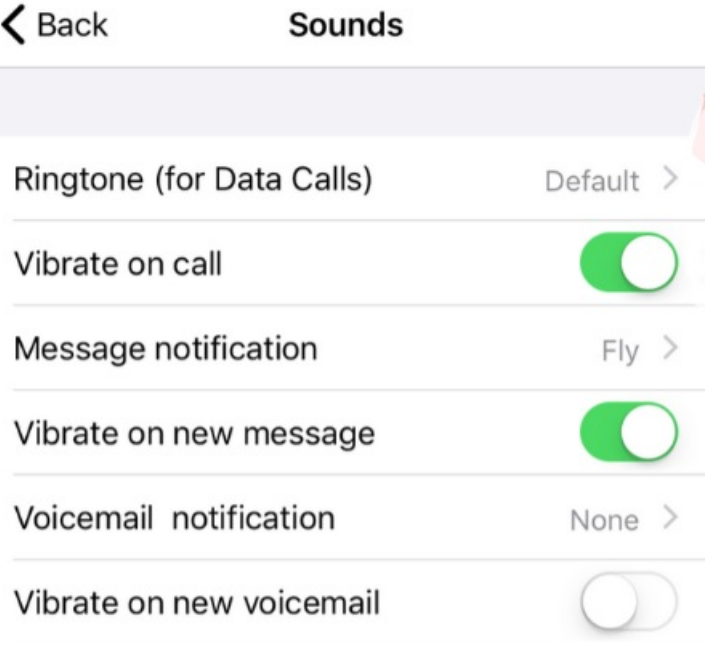